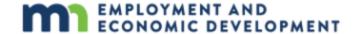

## **DEED's Job Vacancy Survey (JVS) Tool Tutorial**

Step 1: Go to https://mn.gov/deed/data/data-tools/job-vacancy/

Use the data tool "Use the data tool" (https://apps.deed.state.mn.us/lmi/jvs/Results.aspx) Step 2: Click on

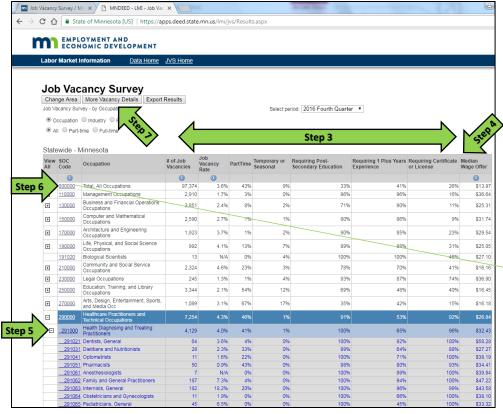

Step 3: Data in the table show the "Number of Job Vacancies"; as well as the percent that are part-time, temporary or seasonal, the percent that require postsecondary education, a certificate or license, and at least 1 year of prior work experience.

Step 4: Data in the table show the hourly "Median Wage Offer" for the current job vacancies.

Step 5: Click on the [+] button next to an occupational group to display the detailed list of occupations.

Step 6: Click on the "SOC Code" to see historical job vacancy counts going back to 2001.

| Minnesota: 000000 Total, All Occupations |             |             |
|------------------------------------------|-------------|-------------|
| Year                                     | 2nd Quarter | 4th Quarter |
| 2016                                     | 97,580      | 97,374      |
| 2015                                     | 97,997      | 96,114      |
| 2014                                     | 84,696      | 88,927      |
| 2013                                     | 72,569      | 60,389      |
| 2012                                     | 62,949      | 58,864      |
| 2011                                     | 54,670      | 49,890      |
| 2010                                     | 41,397      | 33,804      |
| 2009                                     | 31,358      | 25,885      |
| 2008                                     | 51,722      | 31,068      |
| 2007                                     | 62,569      | 50,594      |
| 2006                                     | 64,939      | 55,736      |
| 2005                                     | 59,474      | 61,554      |
| 2004                                     | 66,543      | 51,137      |
| 2003                                     | 53,246      | 50,438      |
| 2002                                     | 69,715      | 56,16       |
| 2001                                     | 115,072     | 79,793      |

36.39 44.01 42.12

20.24 25.64 31.02

24.07 35.64

20.11

9 9 9.79 9.67

Step 7: Click on "More Vacancy Details".

Data in the table show the "Number of Job Vacancies", as well as additional details on "Education Requirements" (the percent requiring a high school diploma or less, vocational training, associate's degree, or a bachelor's degree or higher), "Prior Work Experience" (less than 1 year, 1-3 years, and 4+ years), "Wage Offers" (25th, 50th, and 75<sup>th</sup> percentile offers), and what percentage "Offer Health Care" insurance.

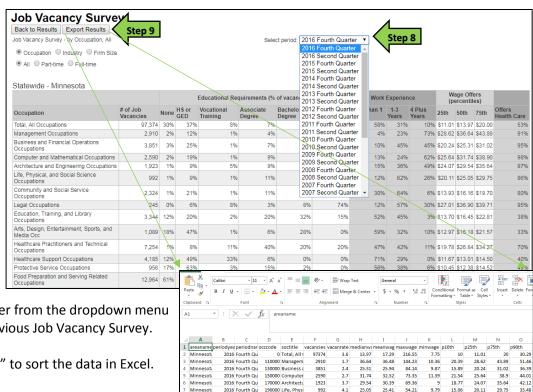

**Step 8:** Select a different quarter from the dropdown menu to see detailed data from a previous Job Vacancy Survey.

Step 9: Click on "Export Results" to sort the data in Excel.

25.31 31.74 29.54

25.05

1923

32.52

30.39

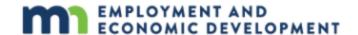

Step 10: Click on "Change Area" (https://apps.deed.state.mn.us/lmi/jvs/ChooseAreaMap.aspx)

Step 11: Select the circle for "Occupation", "Industry", or "Firm Size"; Select the circle for "All", "Part-time" or "Full-time".

**Step 12:** Select the "Survey Area" you're interested in, Select the area from the dropdown menu *or* from the map, Click "View Data".

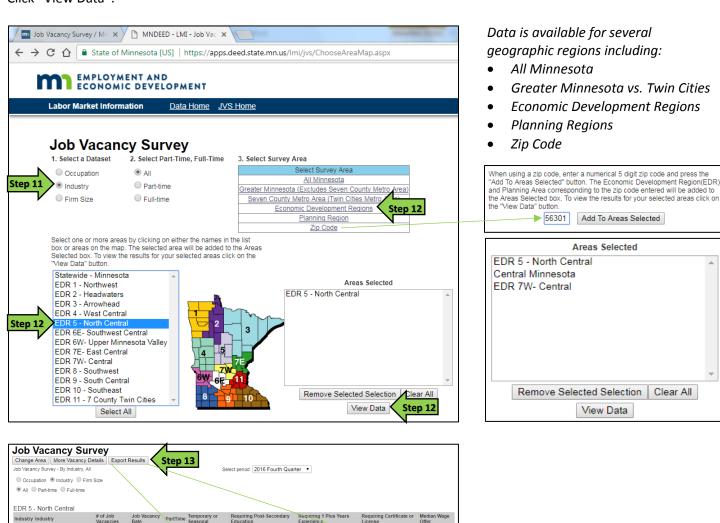

699

Step 13: Click "Export Results" to sort the data in Excel.

0 2,246

4 2%

1.496

4 4%

9.7% 67%

11 2%

3.2% 46%

For additional help, contact your

**DEED Regional Analyst:** 

Industry Industry

<u>72</u>

Arts, Entertainment, and Recreation

Other Services, Ex. Public

Public Administration

http://mn.gov/deed/data/regional-lmi/index.jsp

\$14.62

\$16.69 \$13.68

\$15.95

\$9.96

\$11.06